## Here's your template for custom made

## **Ribbon Streamer** Orname<sub>n</sub>

I made six-foot long two-sided personalized holiday ribbons and put them inside three-inch glass ornaments and sent them to family members instead of holiday cards this year.

## *"So, where did you get six-foot wide paper?"* you ask.

I made my six-foot ribbons by putting my type on a spiral path on letter-size pieces of paper. Having made these ornaments for my family, I made a template for the ribbons and put it on my site so anyone with Photoshop can do the same thing or use it as an inspiration for something else.

Download the template now and Save it someplace in your file organization: http://brucephilpott.com/ribbontemplate.psd

*As you can see, the text on the ribbon is visible only in short sections. It's barely understandable because it repeats so often (at least 12 times in my case). This isn't a good medium for a lovely poem or favorite recipe, but works well with people's names, etc. repeated multiple times.*

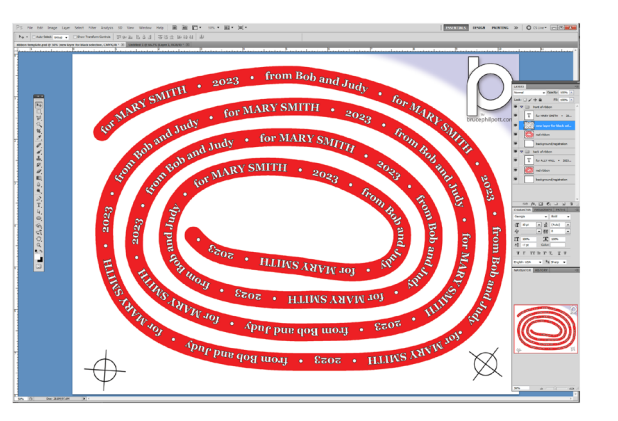

I bought some 8cm (3") spherical clear glass Christmas ornaments. Several vendors sell them on Amazon. The opening at the top of each ornament is about 11 mm (under a half inch), so I had to limit my ribbon to this width.

The Photoshop document I made is 10.5" wide and 8" tall - the printable area of a letter-size sheet of paper. I used the Pen Tool to draw a spiral path on my rectangular page. I put a wide red Stroke on the path, then I added my text to that path on a different layer. I typed my recipient's name, the year, and my wife's and my names separated by spaces and bullet glyphs, then repeated this text until this side of the ribbon was full.

I used Wide Latin for my typeface, but my template uses Georgia because I know you have that. Choose a font you like that's easily readable.

You'll notice the template has two groups in the Layers Panel: the front and the back. If you want to be able to address your desired layer by holding Cont/Cmd and clicking on the layer in the Layers Panel (as usual), just Ungroup all of the layers.

You'll notice the white text (front and back) seems to have a black outline. Since you're going to put your own text in here, you can **delete** both my black outline layers now and make your own later.

On the text layer for the front side, using the Text Tool, select All of my text and hit Backspace/delete, then type in your own

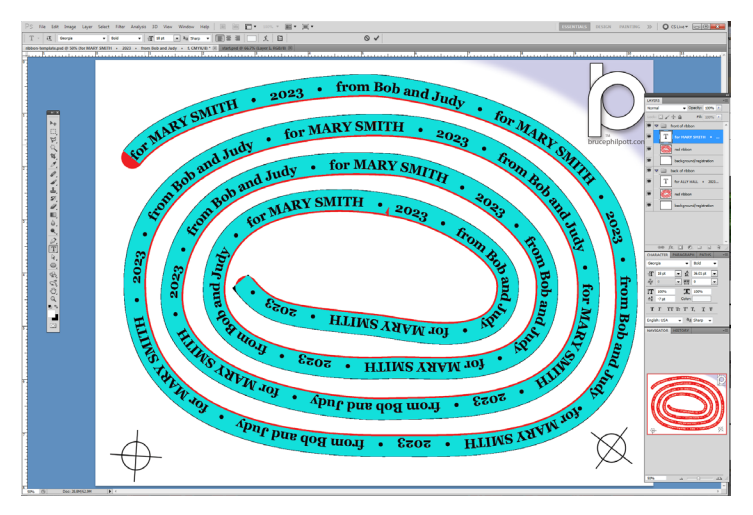

message. When that's complete, Copy it and Paste, Paste, Paste until the ribbon is filled. Use the width

percentage adjustment in the Character Panel (selecting All the text) to adjust your type so it doesn't cut off some place strange. Select All of this text with the text tool and Copy it. You'll use it in just a moment.

To make a black outline around your text, using your Move Tool (black arrow), Cont/Cmd-Click on the thumbnail of your text

layer to make a selection of those shapes. Go up to Select and Modify>Expand this selection by 2 pixels. Make a new

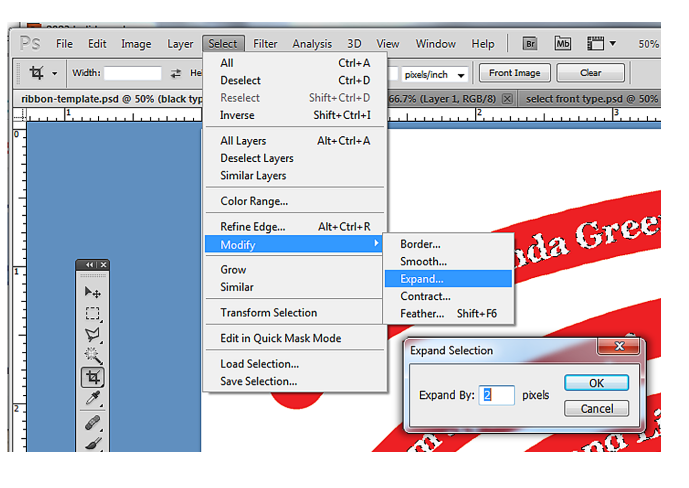

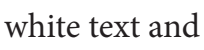

blank layer beneath the

fill your selection with black. That makes an outline around your text, helping it stand out.

Go to the text layer for the back of the spiral. Select All of my text with the Text Tool, hit Backspace/Delete, then press Cont/Cmd-v to Paste in your own text you copied from the front. Create an outline layer for this side as you did for the text on the front.

Your first two-sided spiral is ready to print. To make variations on your ribbon (such as making a ribbon for a different person), Save your document, then Save it AS a different name, then make your edits and Save again.

Those registration marks will show how accurate your printer is

at matching front and back which is imperative for this project. I had my spirals printed at a local instant-print shop which does beautiful, accurate work. I had them printed on paper, thinking thicker stock would crumple and fold as I fed it into the glass globe; I want paper so it will gently curve.

My local printing company prefers .pdf documents, so I gave them PAIRS of documents named accordingly: Ally-front.pdf and Ally-back.pdf obviously get printed front to back.

When they were printed, it was easy to take an X-Acto knife and follow inside the edges of the spirals, cutting out each ribbon. Then I gently curled the starting end (so it would follow the round shape of the sphere instead of folding under pressure) and

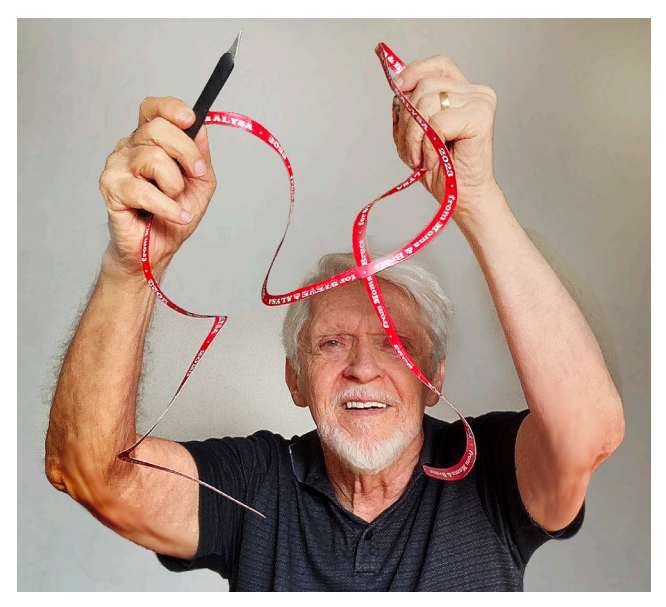

carefully fed the whole ribbon into the sphere and put the metal top back on. In all, we made a dozen of these personalized holiday ornaments. While on this holiday Photoshop theme, here's the

Snowflake Generator I created to automate the making of unique graphic snowflakes: http://brucephilpott.com/tutorials/snowflakeinfo.pdf

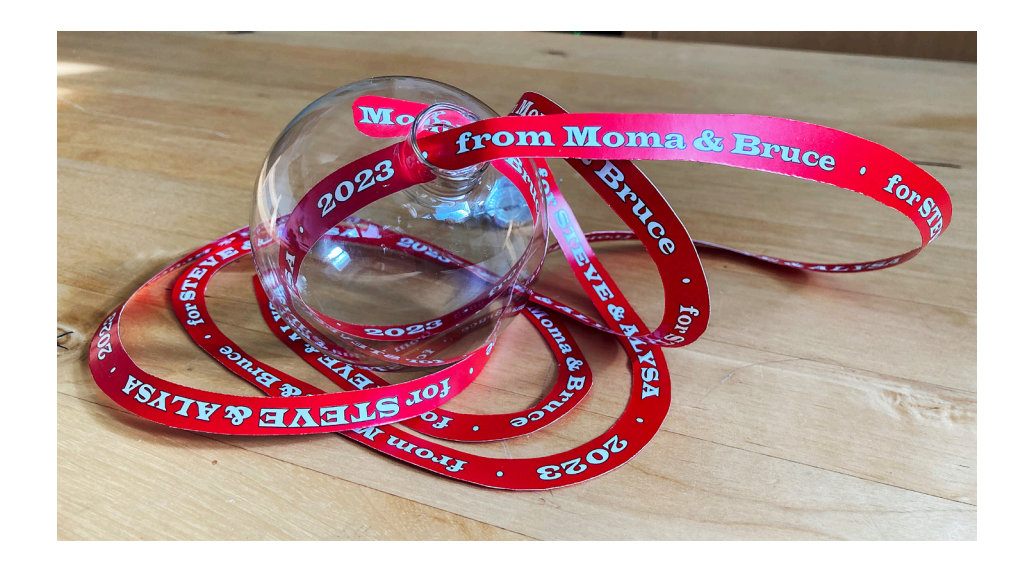

## A couple of suggestions:

• Since the ribbon overlaps and obscures parts of your message along its path, you might repeat an important part more often than other parts. Instead of "To Ben • 2023 • Ho-Ho • ," you can increase the occurance of the name by typing, "To Ben • 2023 • To Ben • Ho-Ho •."

• I thought of this after my ribbon pages came back from the printer, but the back side doesn't have to match the color of the front. I think it would be very attractive to leave the front as I have it, but omit the red spiral on the back and make the text itself red with a black outline. I think it would have a fun candy cane look!

You can see my other tutorials on my web site. http://brucephilpott.com/photos/#tutorials

Copyright © 2023 Bruce Philpott